# **Organization Directory**

Organization Directory contains structure of organization and its users added as employee/customer/vendor with roles that can in turn access the application based on the permission of the role assigned along with employee's hierarchy.

- Create Account in **Relgo Solution Portal**
- $\triangleright$  Identity cast must be generated for that account.
- $\triangleright$  Must be able to login to Relgo solution portal with generated identity cast.

#### After logging to ROC following screen appears.

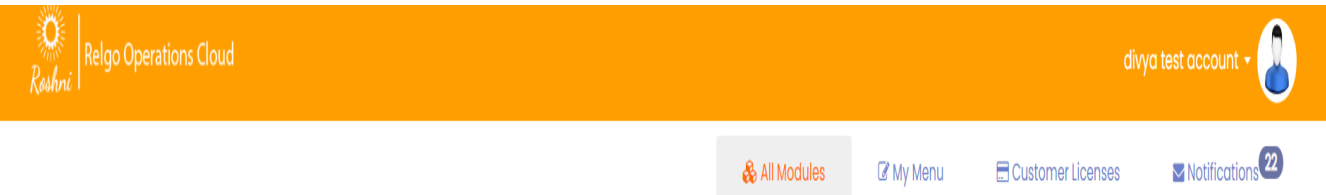

#### All Modules

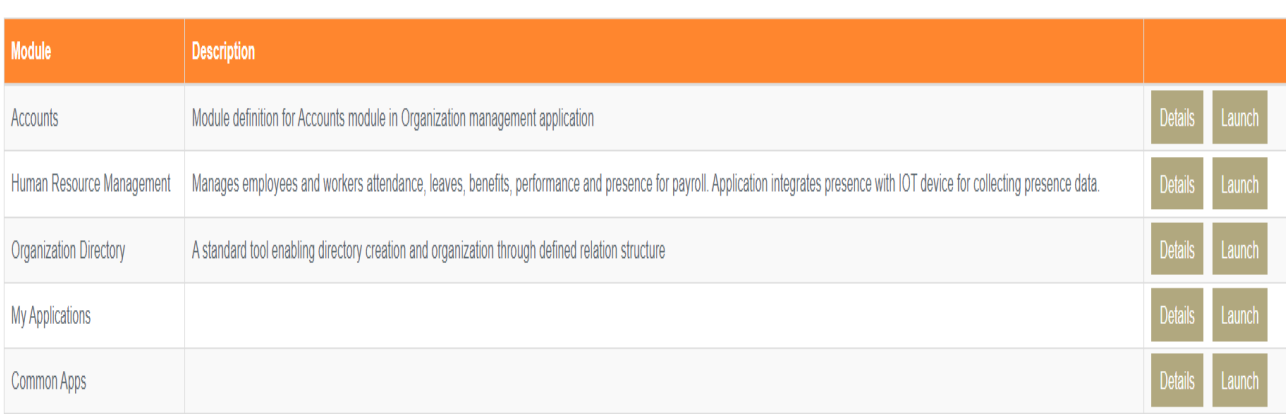

Click on **Launch** button of **Organization Directory**, a menu appears in a new tab.

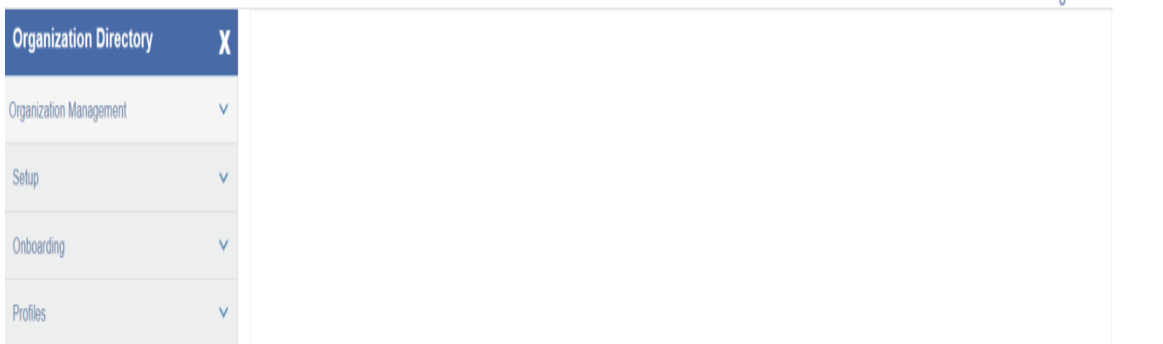

## **Organization Setup:**

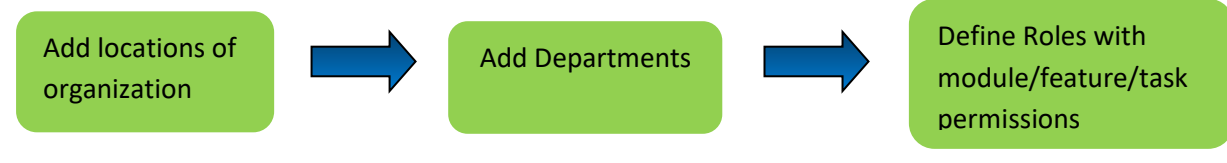

## **Add Location:**

In this User can add the location of the organization where it is located and also it is used to assign location to employee while on-boarding.

**User Level**: Admin / Employee with task permission

**Path**: Organization Management ---> Setup ---> Add Location

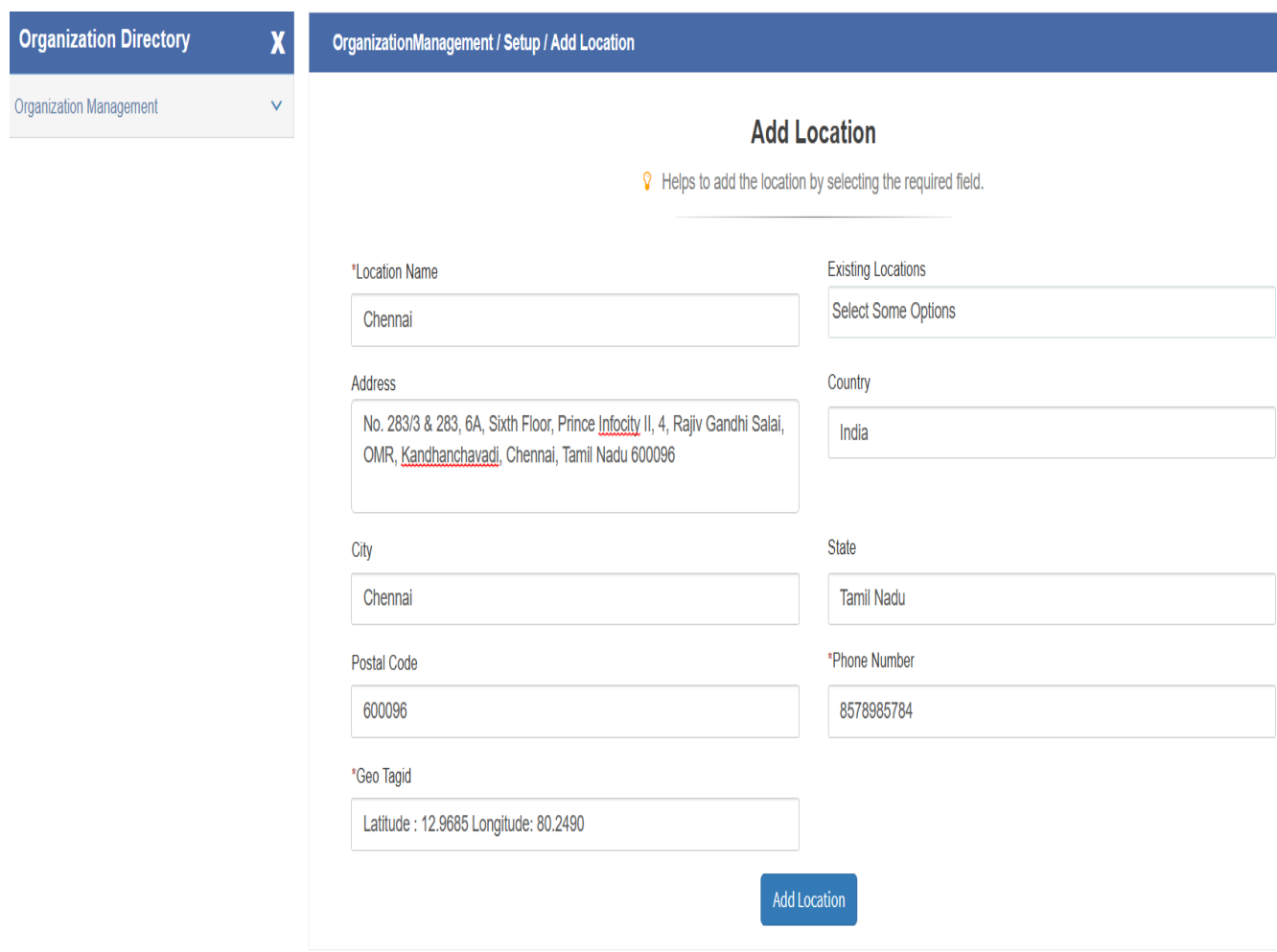

- $\triangleright$  In this step user will define the location with the details such as address, city pin code, country and state.
- In additional there is option to add **geo tag id** to locate the location by entering latitude and longitude values which will be useful in location integration with attendance devices.

Organization Management ---> Setup ---> View Locations

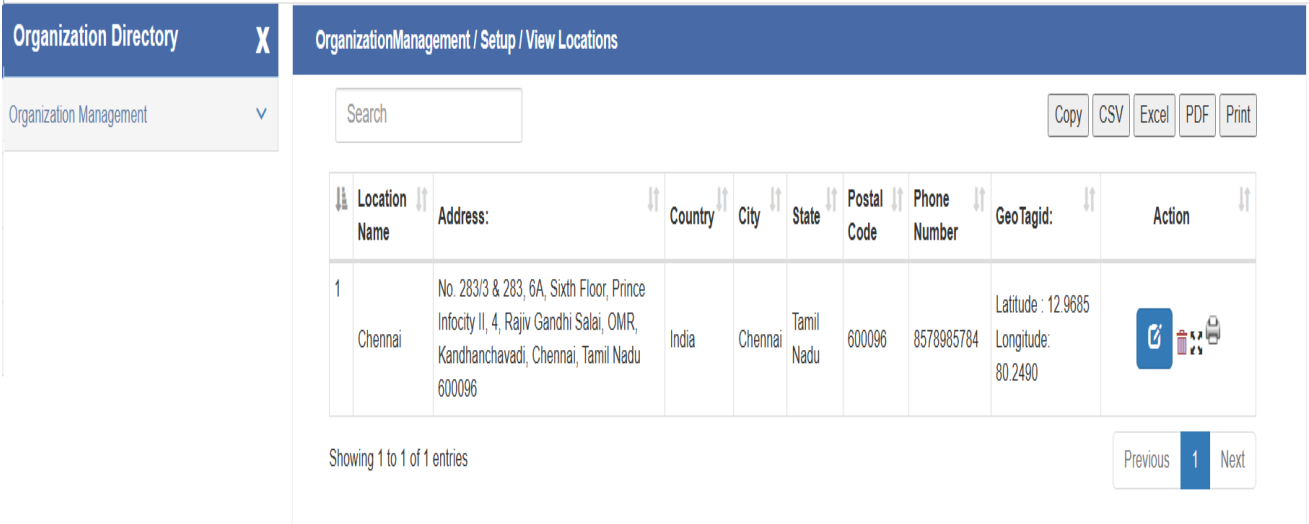

## **Add Department:**

In this user can add new department to the Organization.

**User Level**: Admin / Employee with task permission

**Path**: Organization Management ---> Setup ---> Add Department

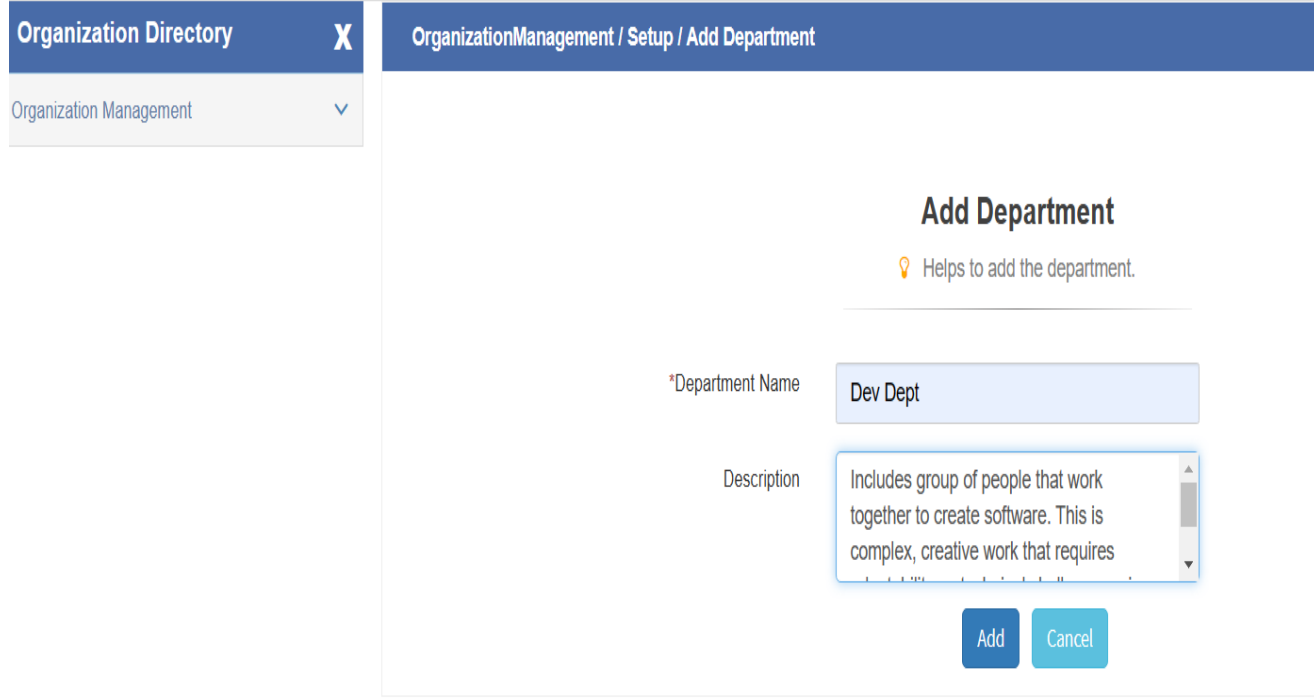

In the figure user can add the department details, which includes the Department Name, Description. Fill all the details and click on "**Add**" to add the Department.

Organization Management ---> Setup ---> View Departments

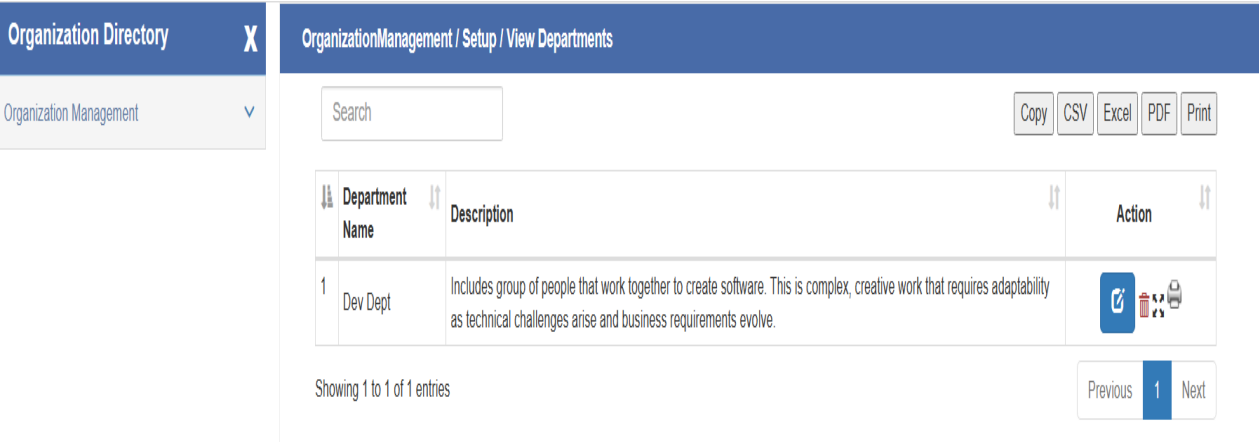

# **Add Role:**

In this user can define / add the organization roles along with task permissions.

**User Level**: Admin / Employee with task permission

**Path**: Organization Management ---> Setup ---> Add Role

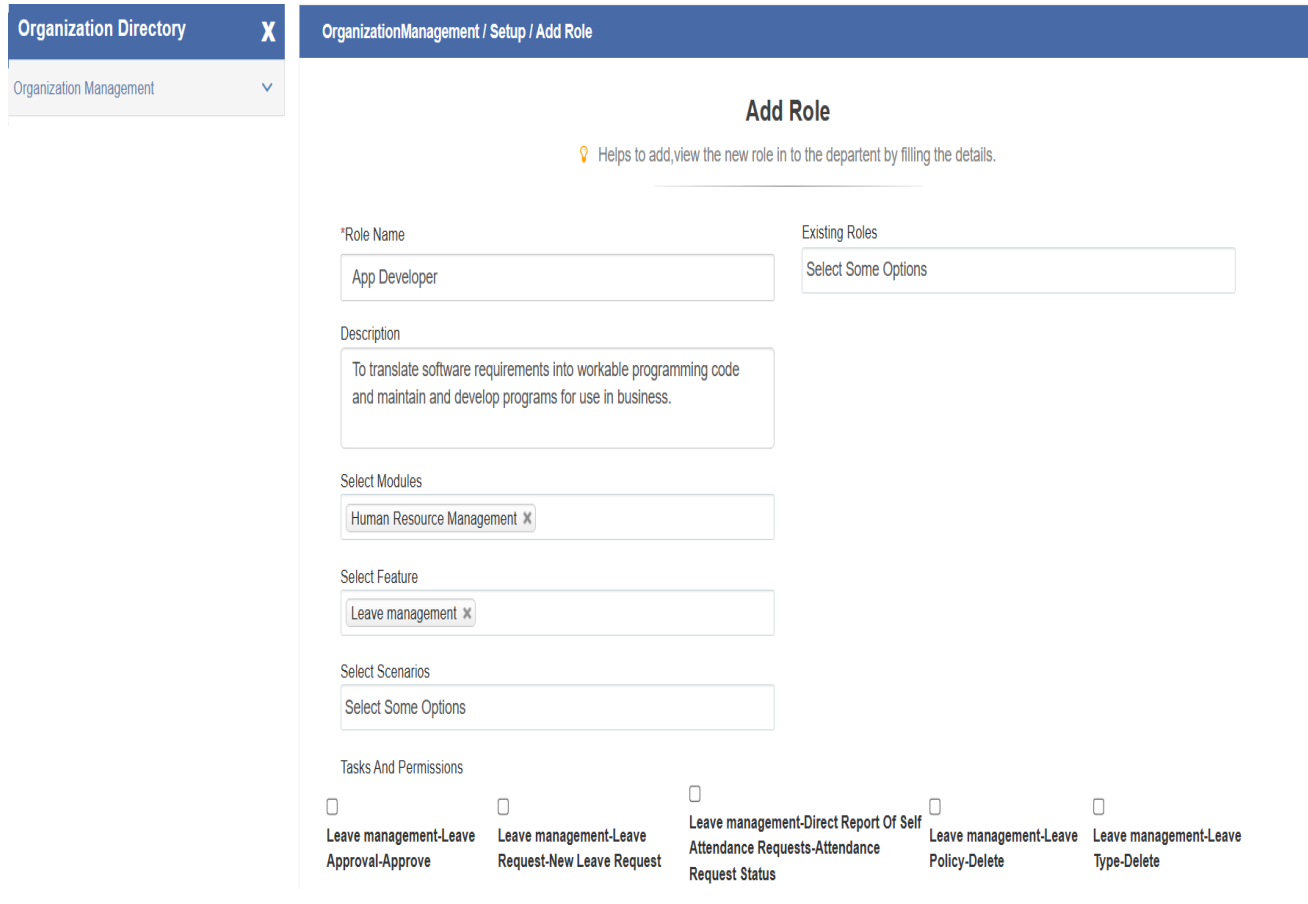

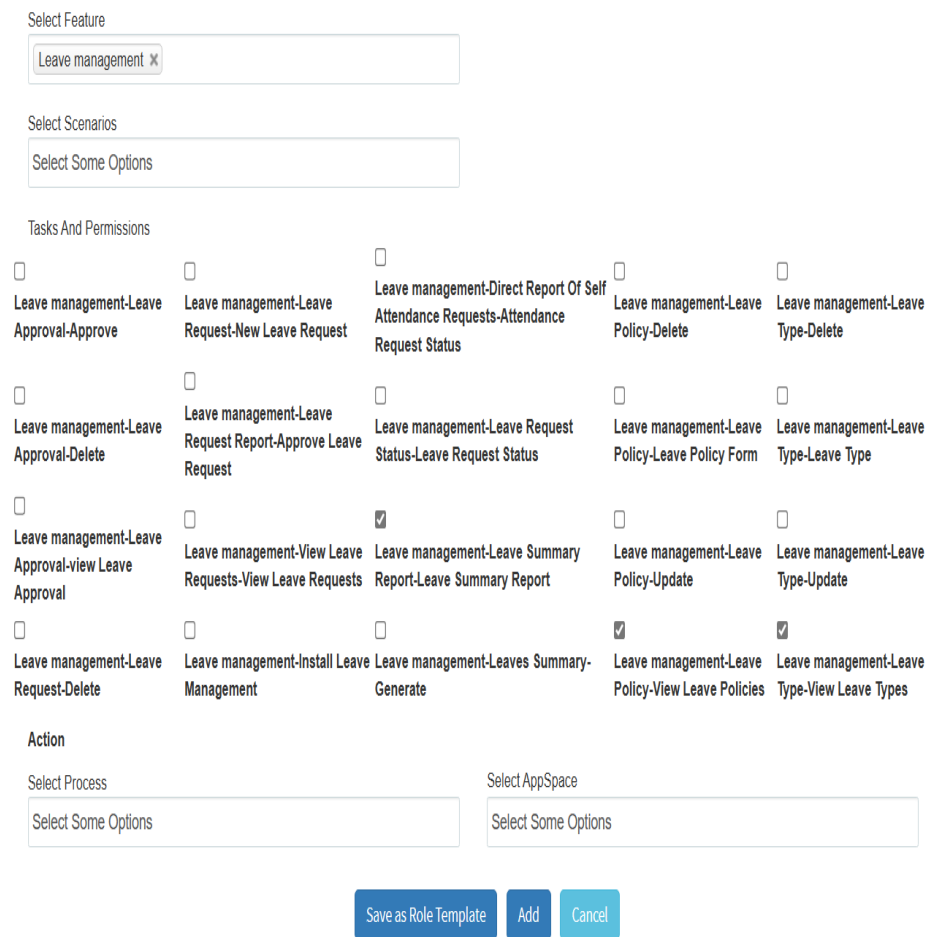

- In this screen the user has to enter the Role name and Description about the role.  $\mathbb D$
- $\triangleright$  The Existing roles displays the existing roles in the organization.  $\mathbb D$
- $\triangleright$  The respective tasks and permissions for the role can be selected and click on "Add" to add the role.

Organization Management ---> Setup ---> View Role

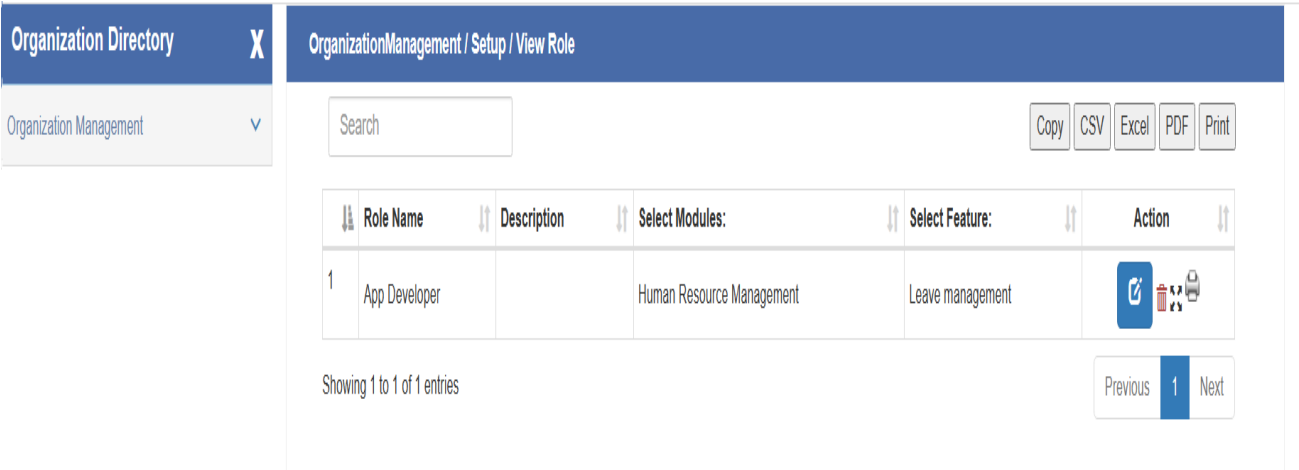

By the above view user can view the different roles and there is option to search, edit and delete the roles if required.

#### **On boarding Process:**

Here first any new person i.e., customer/vendor/new joiner is added as a member. If background verification of new joiner is successfully completed then he/she shall be converted to employee of the company.

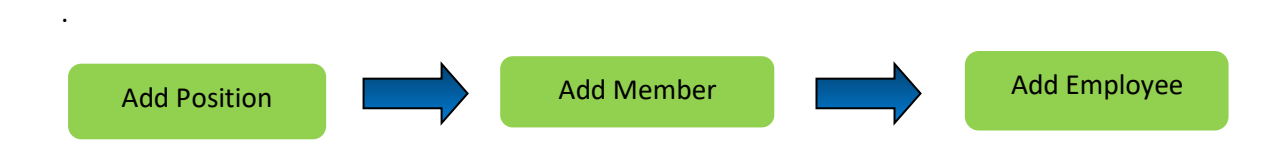

#### **Add Position:**

- $\triangleright$  In this User can add New Position for the defined roles  $\mathbb D$
- $\triangleright$  A hierarchy interlink will be established between the selected role and defined position.

**User Level**: Admin / Employee with task permission

**Path**: Organization Management ---> Onboarding ---> Add Position

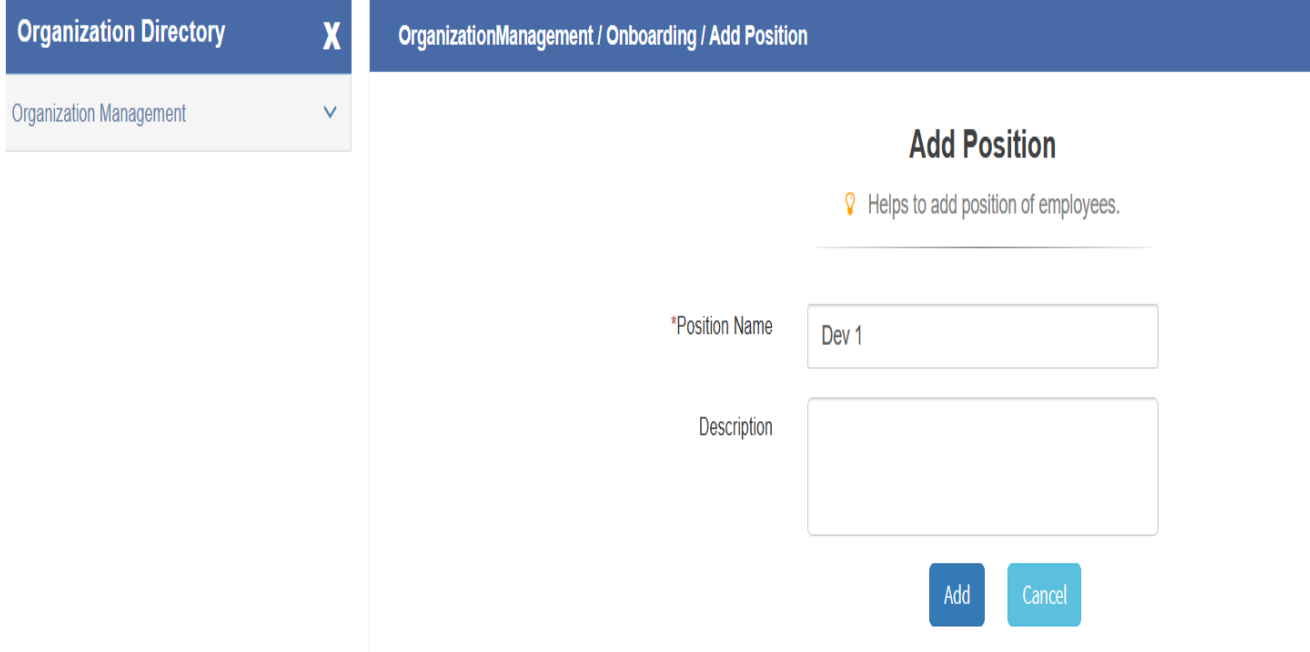

Organization Management ---> Onboarding ---> View Position

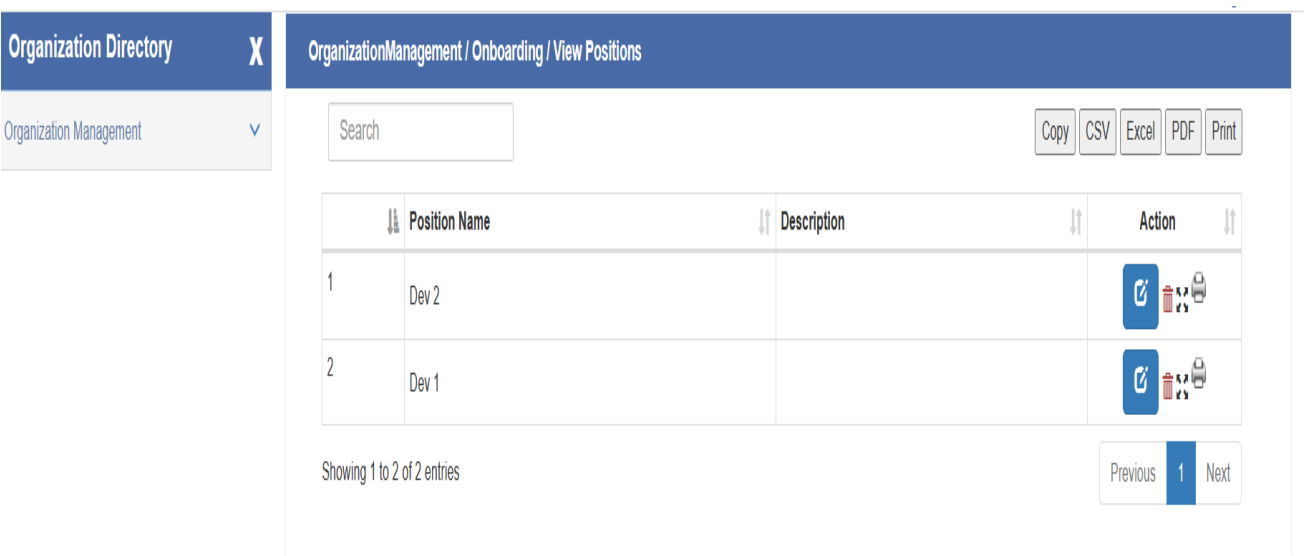

## **Add Member:**

Add new member, member can be either customer or vendor or employee before joining/verification. This is to maintain data and give permissions to members.

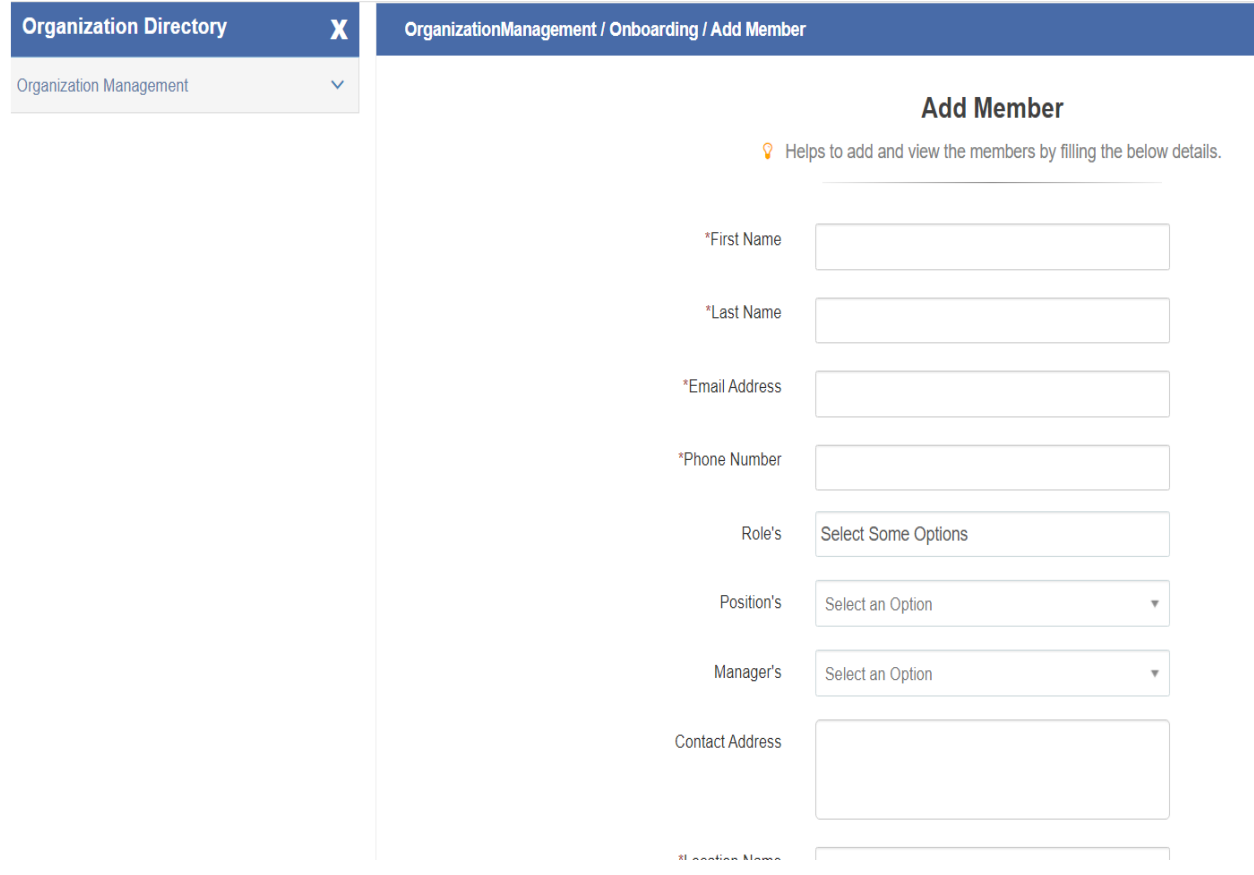

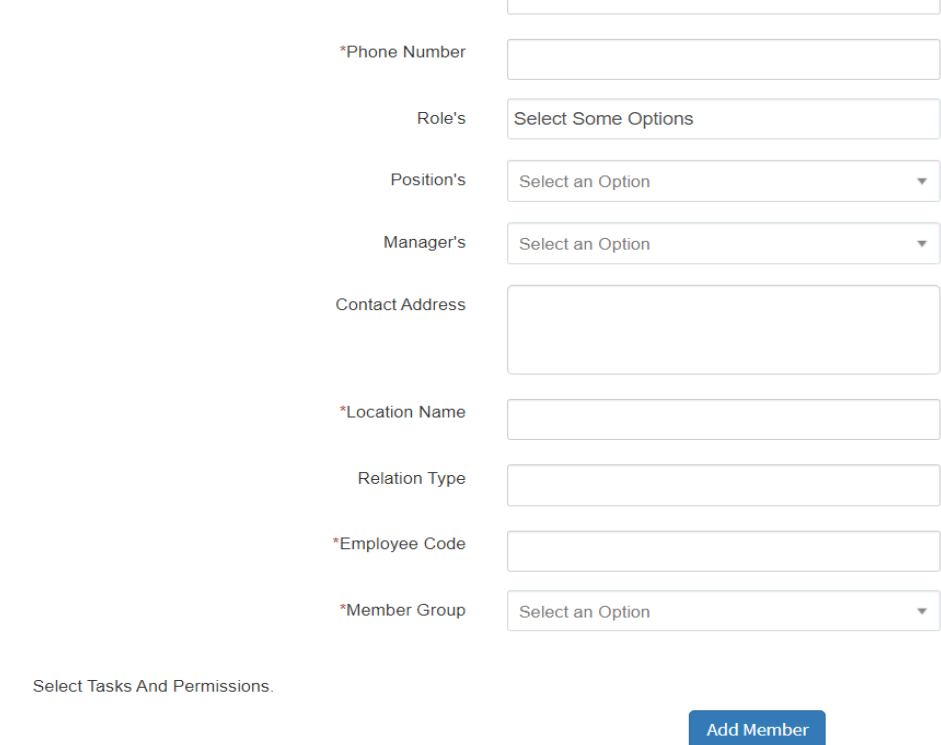

## **Add Employee:**

- $\triangleright$  In this User can add new employee selecting the appropriate department, roles and Positions
- User will have to enter different modules like payroll details, CTC, Personal details, and other important aspects.

**User Level**: Admin / Employee with task permission

**Path**: Organization Management ---> Onboarding ---> Add Employee

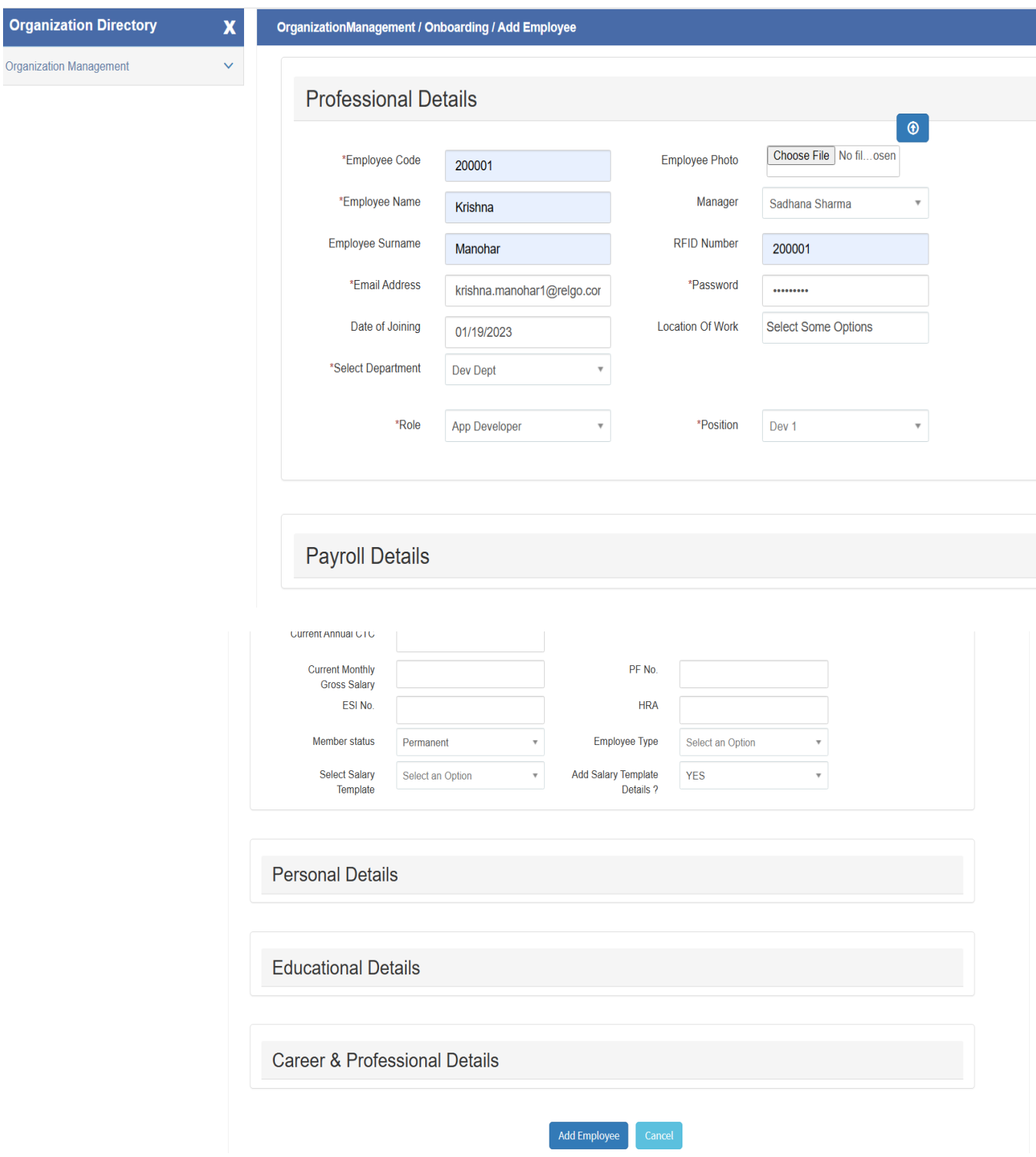

Organization Management ---> Onboarding ---> View Employees

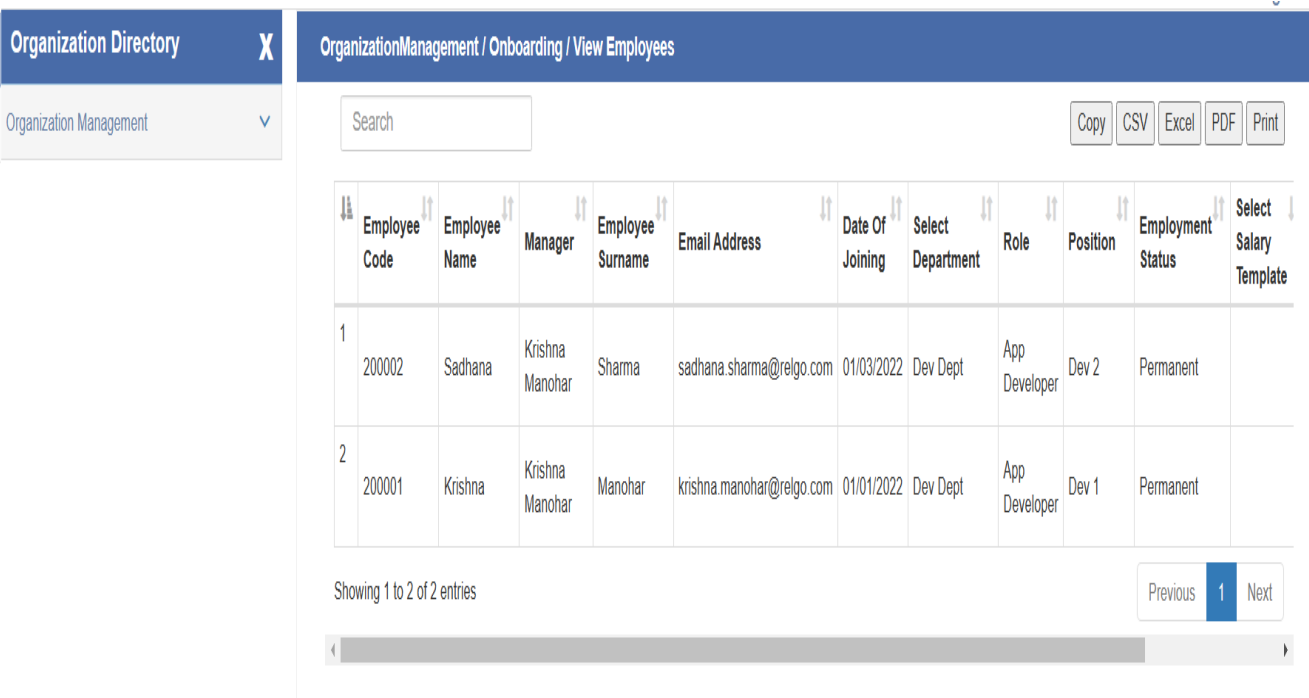

# **Employee Licenses:**

In this User can assign licenses to employee based on roles.

**User Level**: Admin / Employee with task permission

**Path**: Organization Management ---> Onboarding ---> Employee Licenses

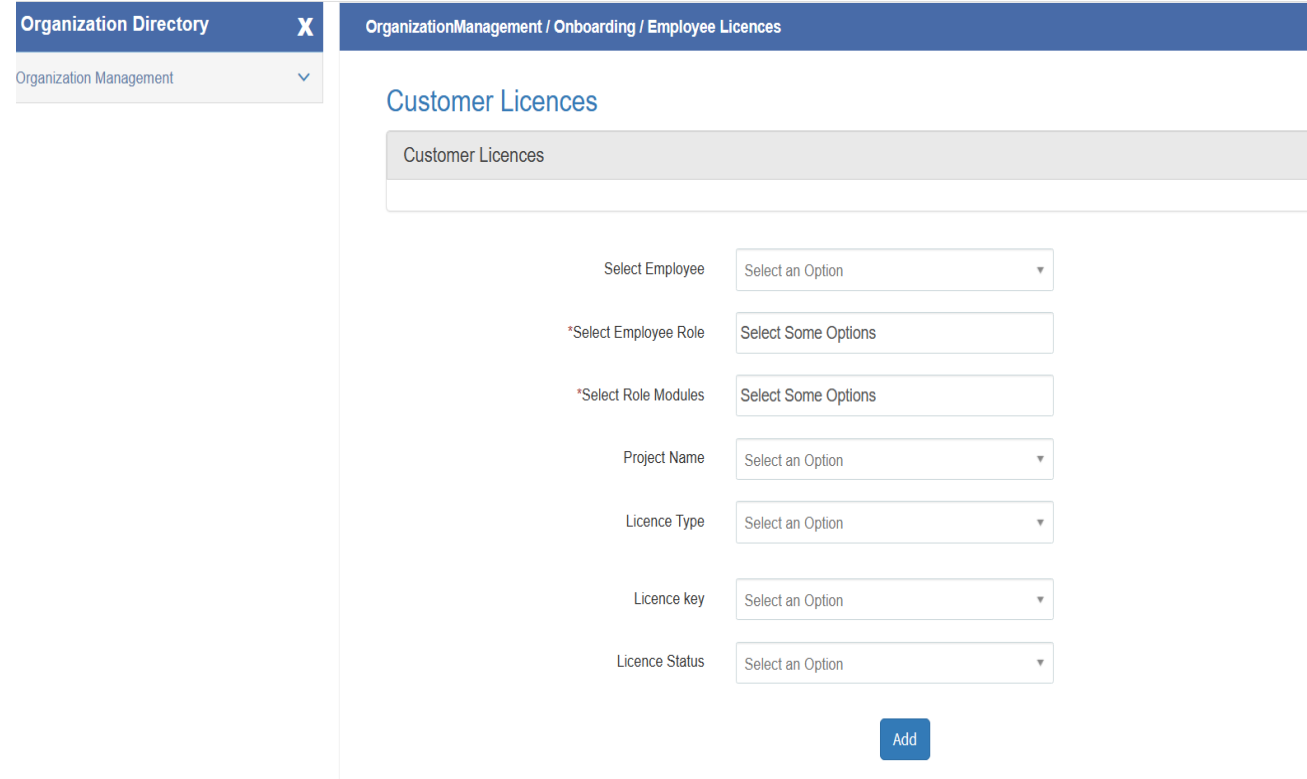

#### **Organization Hierarchy:**

Here user can view all employees hierarchical chart of an organization.

**User Level**: Admin / Employee with task permission

**Path**: Organization Management ---> Profiles ---> Organization Hierarchy

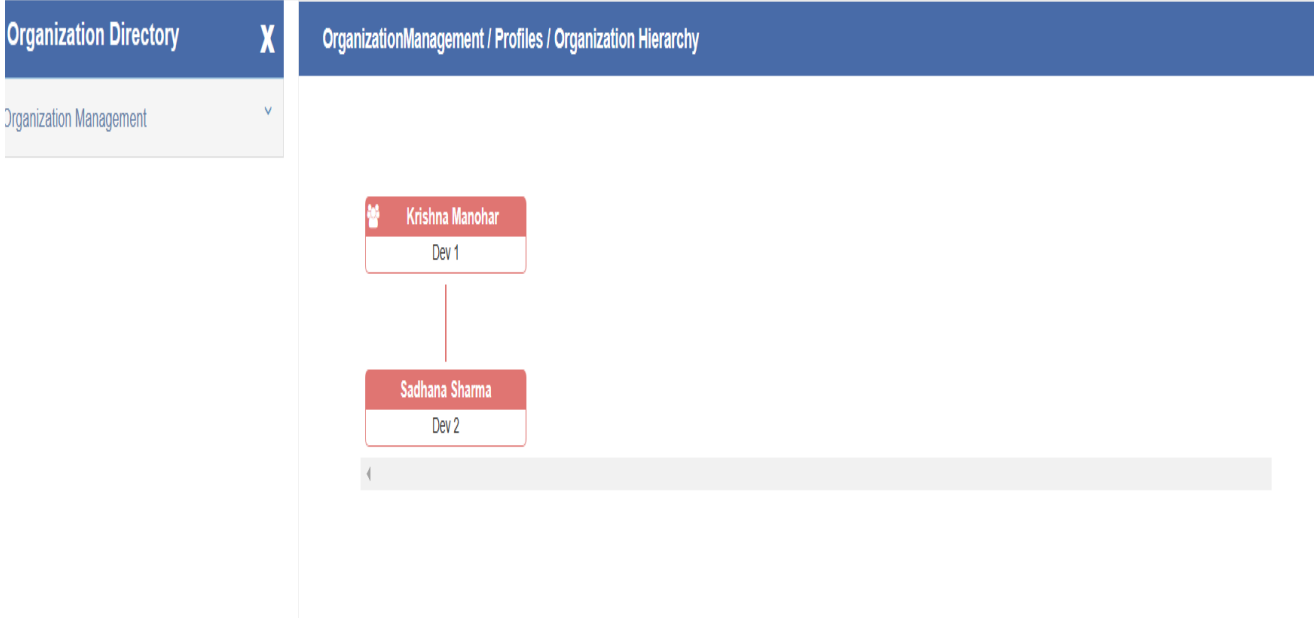

**Working Year Setup:**

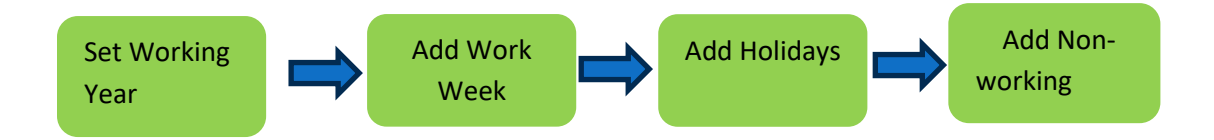

#### **Set Working Year:**

This form is helping the company keep track of an employee's tenure. It's a way to keep a record of how long someone has been employed by the company.

**User Level**: Admin / Employee with task permission

**Path**: Organization Calendar ---> Working Year Setup ---> Set Working Year

Set working year form is as follows

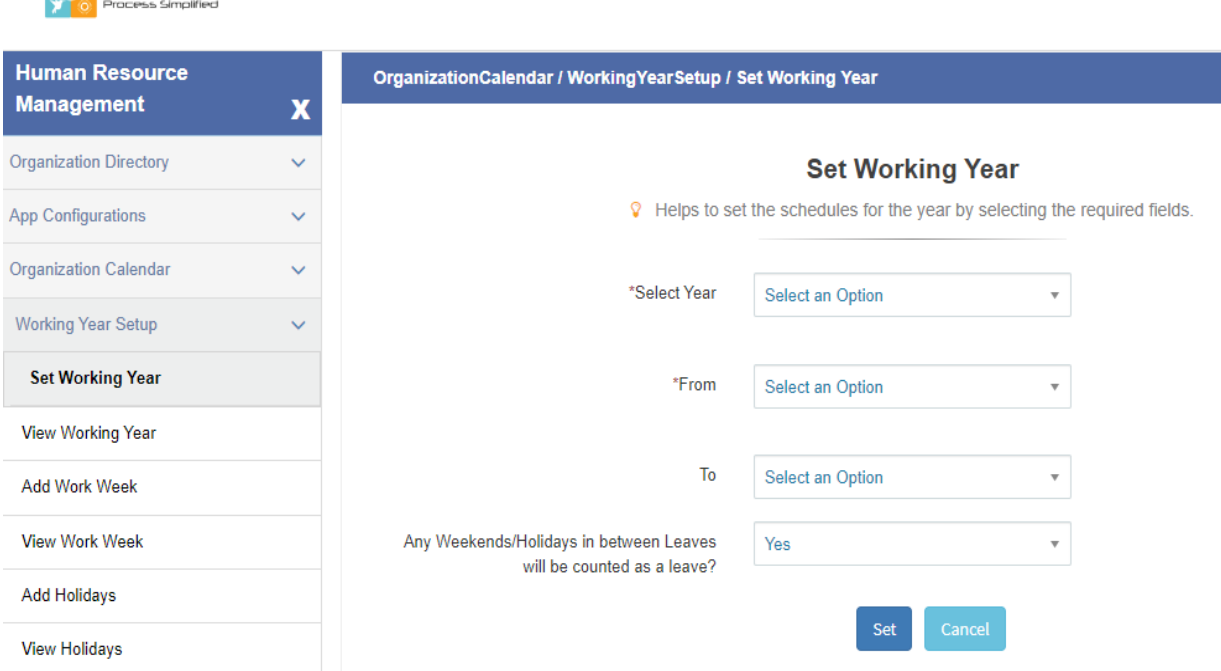

Here Select Year in which year employee joins the company, then select from month and To Month and then give Yes/No of any weekend/holidays in between leaves will be counted as a leave and then click on **set** button.

You can see view of working year after adding the form.

## **Add Work Week:**

**<b>ELGO** 

This form helps the employees understand their work schedules, including how many hours they are expected to work in a typical week. It's a way to keep track of the regular hours an employee is available for work.

**User Level**: Admin / Employee with task permission

**Path**: Organization Calendar ---> Working Year Setup ---> Add Work week

Add work week form is as follows

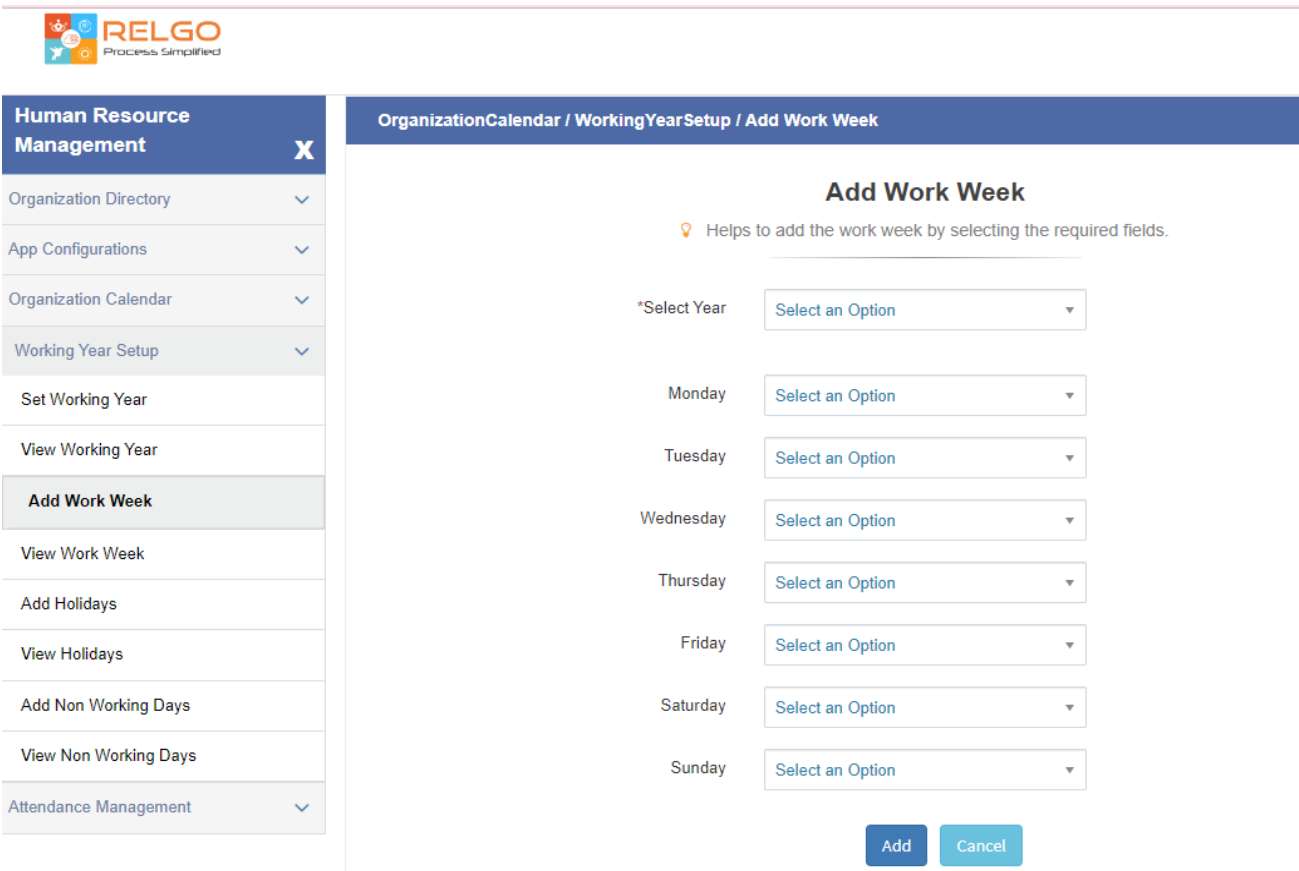

Here we have to select year in which year employee join in organization, give full day, half day or non-working day of the everyday of week and then click on **Add** Button.

You can see view of Add workweek form after adding the form.

#### **Add Holidays:**

This form helps the listing and keeping track of the days when the company or organization is officially closed, and employees don't need to work.

**User Level**: Admin / Employee with task permission

Path: Organization Calendar ---> Working Year Setup ---> Add Holidays

Add Holidays form is as follows

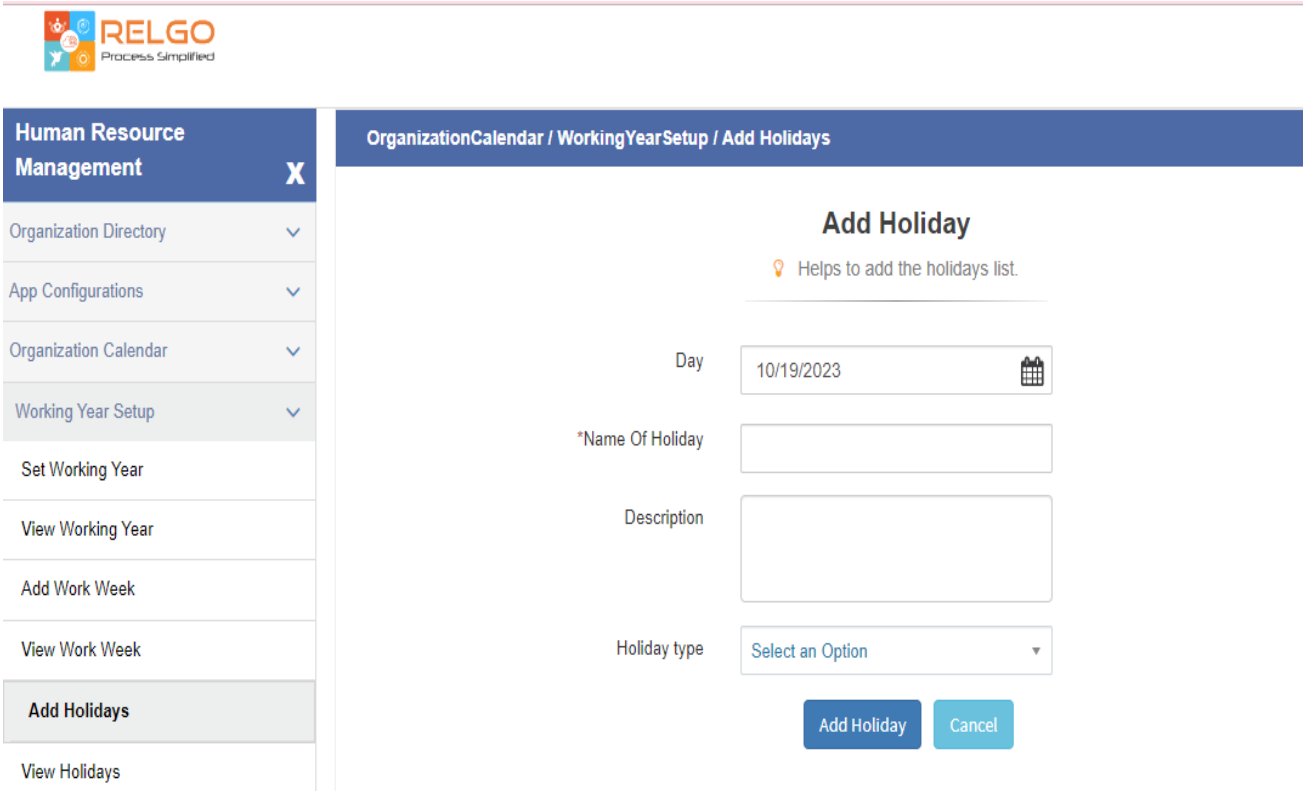

Select date of Holiday, enter name of the Holiday and write description of the holiday and select the holiday type as optional or mandatory and then click on **Add** Holiday Button.

You can see view of Add Holiday form after adding the form.

#### **Add Non-working days:**

This form is helps recording and keeping a list of the days when employees are not expected to work. This information is handy for managing work schedules and planning time away from work.

**User Level**: Admin / Employee with task permission

**Path**: Organization Calendar ---> Working Year Setup ---> Add Non-working days

Add Non-working days form is as follows

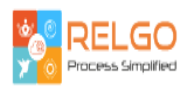

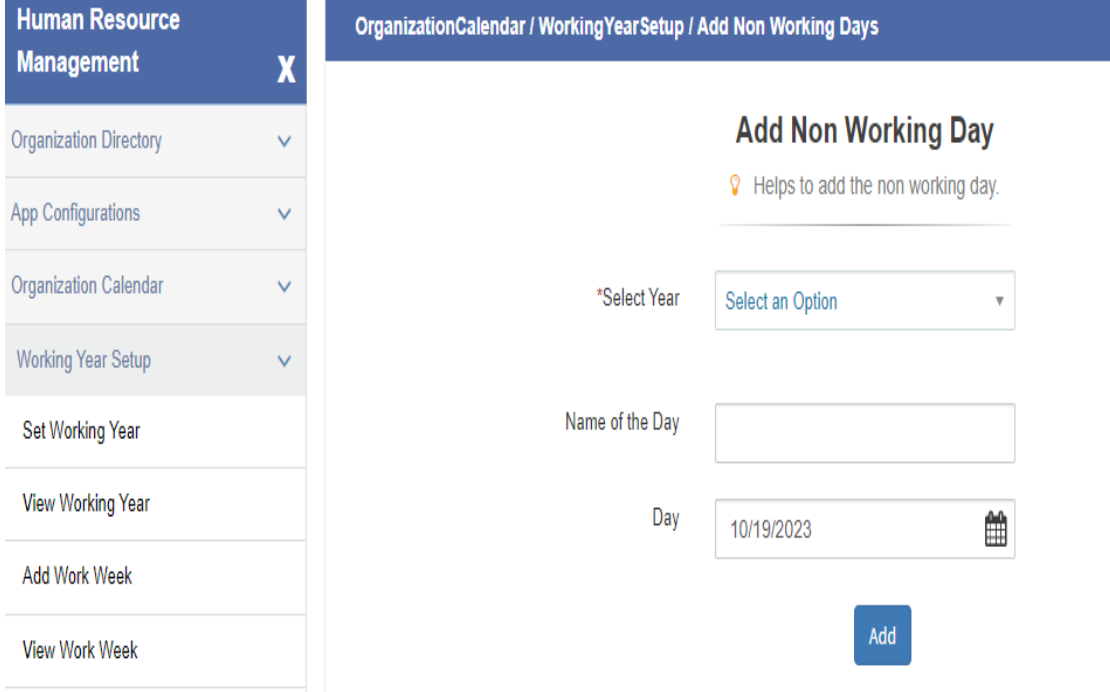

Here select year and enter name of the day of non-working day and then select date of the day from calendar and then click on **Add** Button.

You can see view of Add non-working day form after adding the form.